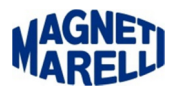

## **Aggiornamento FW Tester Flex**

## Attenzione Il dispositivo deve essere aggiornato. DISCONNETTERE QUALUNQUE ALIMENTAZIONE ESTERNA. COLLEGARE IL DISPOSITIVO AL PC SOLO CON IL CAVO USB. Selezionare da Menù Impostazioni la modalità di comunicazione USB procedendo con la configurazione del sistema. A operazione conclusa riavviare il software e seguire le indicazioni. Dopo l'aggiornamento del dispositivo, è possibile impostare di nuovo la modalità di comunicazione Bluetooth. In caso di anomalia, contattare l'Assistenza Tecnica. ok

Se cliccando la funzione dell'Oscilloscopio, vi appare questo messaggio, significa che il Tester Flex deve essere<br>
aggiornato nella sua memoria interna. Premere "OK" per proseguire.<br>
Nella schermata iniziale del display d aggiornato nella sua memoria interna. Premere "OK" per proseguire.

Nella schermata iniziale del display del Tester Flex, in basso a destra, presenterà la versione di Firmware (es:v1.63) che sarà aggiornata in seguito.

Per eseguire quest'aggiornamento una cosa molto importante da eseguire è la sconnessione di tutti i cablaggi attaccati al Tester, anche il cavo di alimentazione.

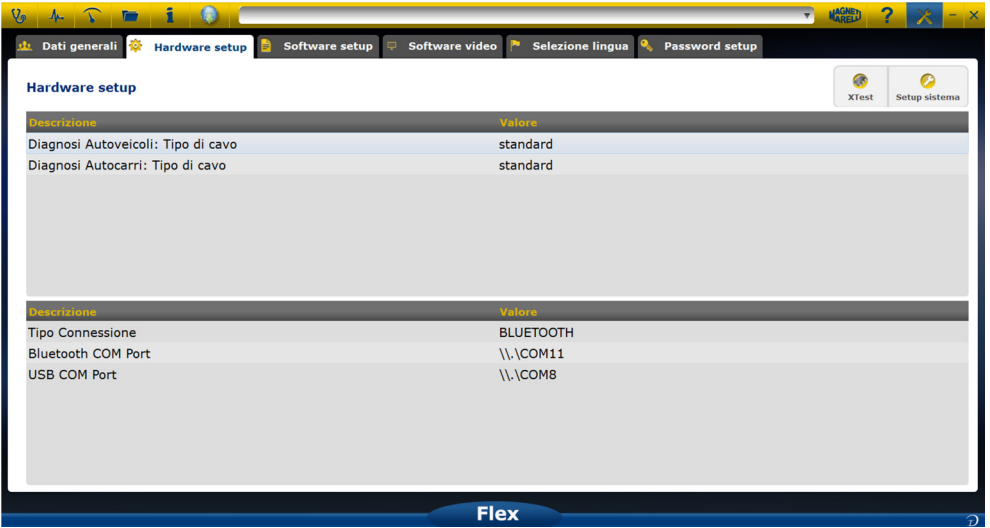

Seguire le indicazioni per impostare la comunicazione verso cavo USB.

Selezionare il menù di configurazione nella finestra "Hardware setup" e impostare la comunicazione via USB.

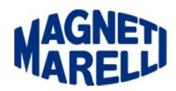

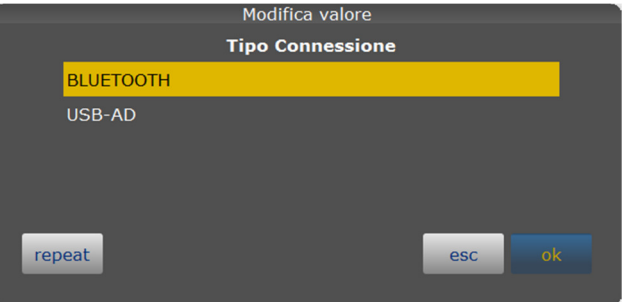

Selezionando sulla scritta Tipo Connessione, si aprirà questa finestra di selezione.

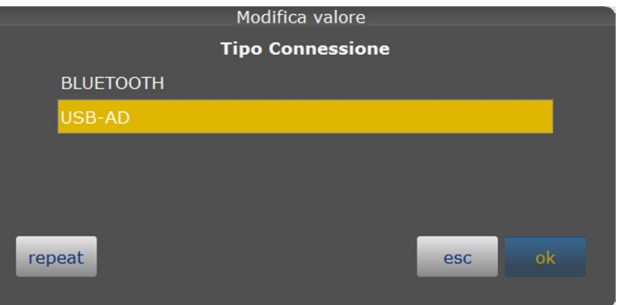

Selezionare "USB-AD" e proseguire con "OK".

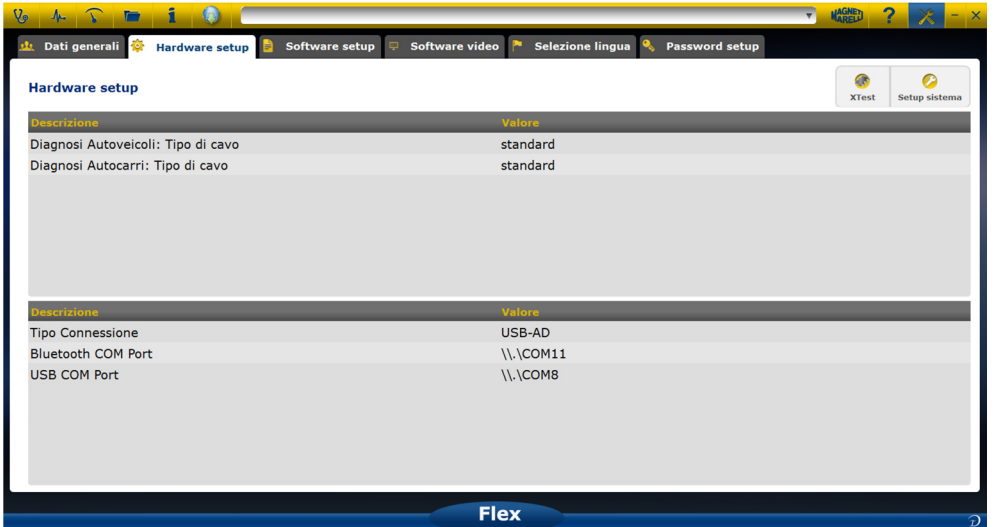

Ora il Tipo di Connessione è diventato USB-AD. Cliccando in alto a destra sulla "x" apparirà un messaggio di cambiamento parametri.

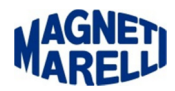

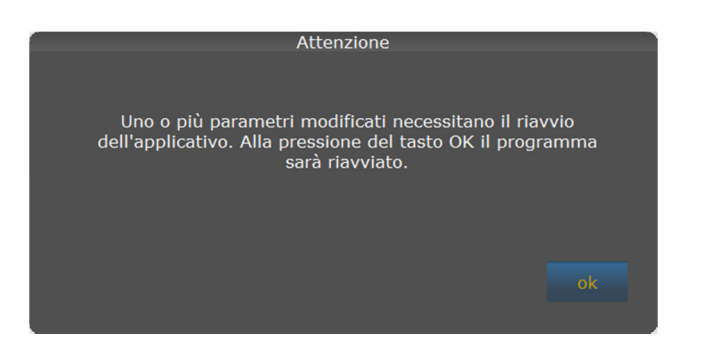

Proseguire con "OK". Il programma si riposizionerà sulla schermata principale.

Connettere il cavo USB al Tester Flex (il Tester deve essere spento) nell'apposita porta posta nel coperchio superiore vicino al connettore del CH 2. L'altra estremità del cavo deve essere collegata al PC di appoggio, appena si collega il Tester si accende nella visualizzazione iniziale e apparirà un piccolo avviso a destra del monitor del PC con descrizione "Nuovo dispositivo riconosciuto".

Alcune volte potrebbe succedere che il messaggio sia invece "Nuovo dispositivo non riconosciuto", staccare il cavo USB dal PC e verificare che non ci siano già delle periferiche agganciate alle porte USB del PC (chiavette, HD, mouse etc.), nel caso staccatele. Molte volte succede quando la porta USB che avete connesso al Tester HD, mouse etc.), nel caso staccatele. Molte volte succede quando la porta USB che avete connesso al Tester non ha la tensione necessaria ad alimentarlo. Ritentare con altre posizioni fino ad avere il giusto messaggio di riconoscimento.

Quando il Tester sarà riconosciuto proseguire cliccando il simbolo della diagnosi, apparirà ancora il primo messaggio di aggiornamento e seguite scrupolosamente tutte le azioni che l'aggiornamento vi chiederà.

Chiederà praticamente di eseguire una sequenza in tempi brevi di connessione e sconnessione del cavo USB del Tester verso il PC. L'operazione sembra essere ripetitiva ma è necessaria per aggiornare la memoria interna del Tester Flex.

A fine aggiornamento si sconnetterà il Tester dalla porta USB e si ristabilirà la connessione come Bluetooth.

Accendendo il Tester, in basso a destra, la schermata iniziale presenterà la versione di Firmware (es:v1.76).